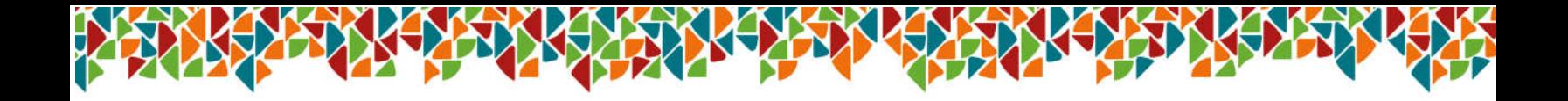

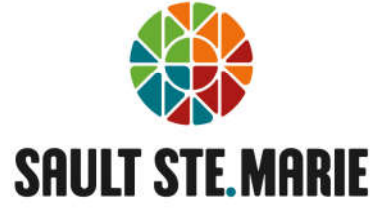

## **VIRTUAL CITY HALL REGISTRATION – STEP-BY-STEP INSTRUCTIONS**

1. Select **Sign in**

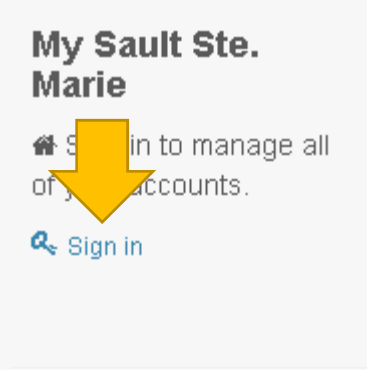

## 2. Select **Activate your account with us**

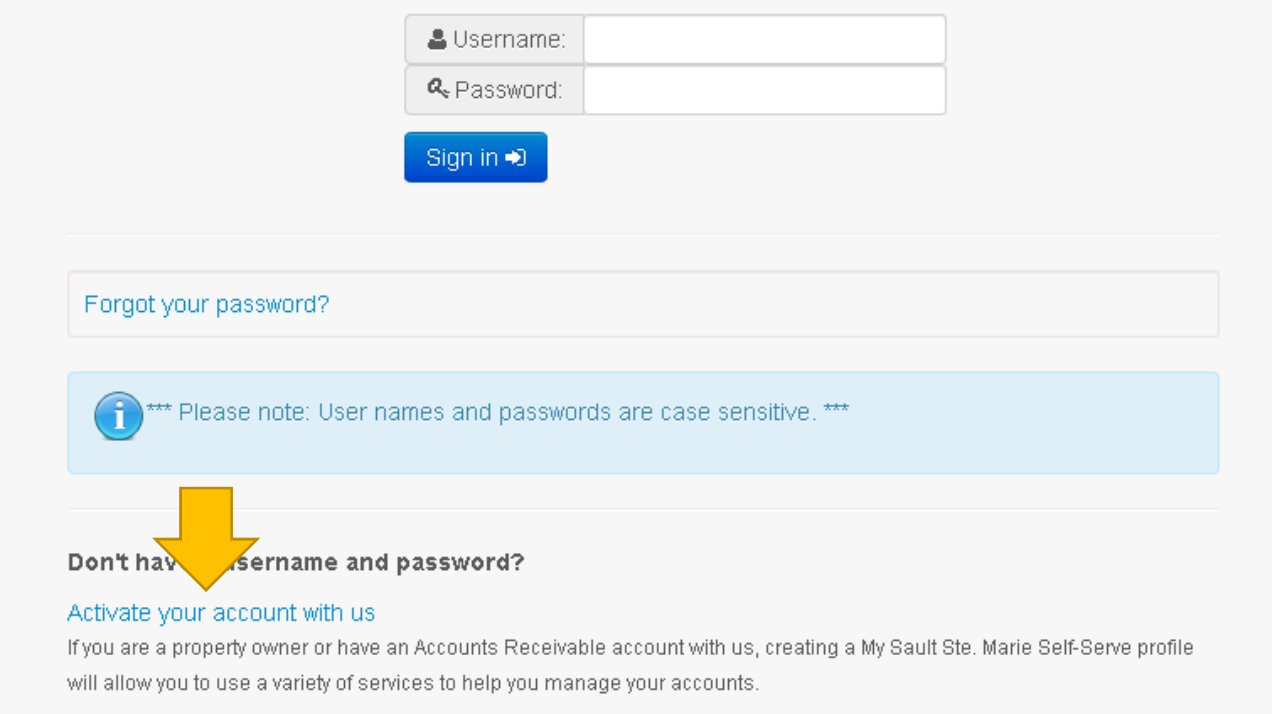

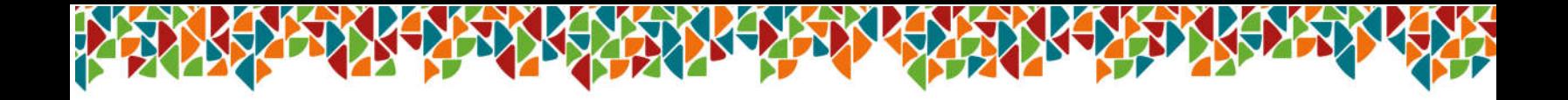

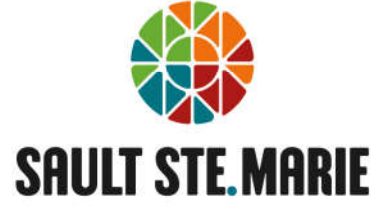

3. Create a Username and unique password and email address of your choosing

*\*\*Password must be at least 8 characters and contain upper and lower case letters and at least 1 number.*

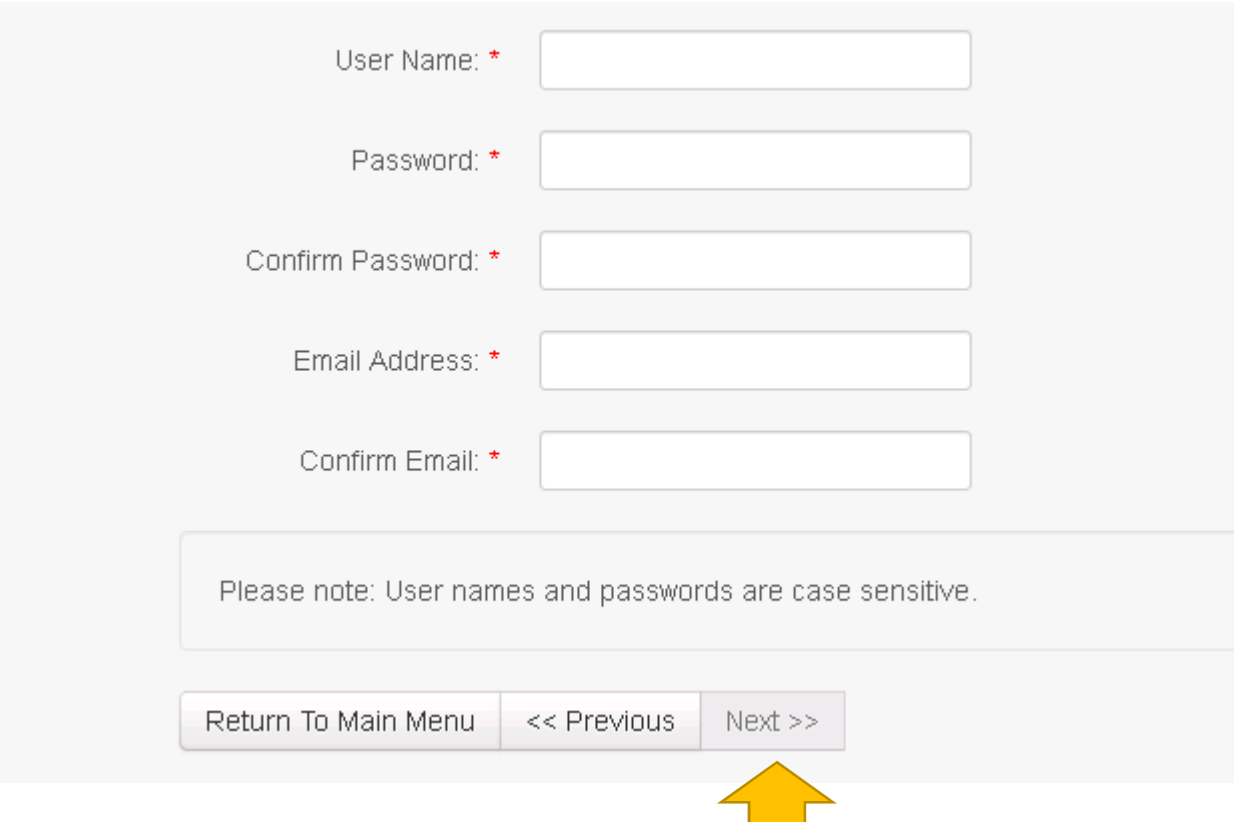

4. Once completed properly, the **Next** button will become available to select Select Next

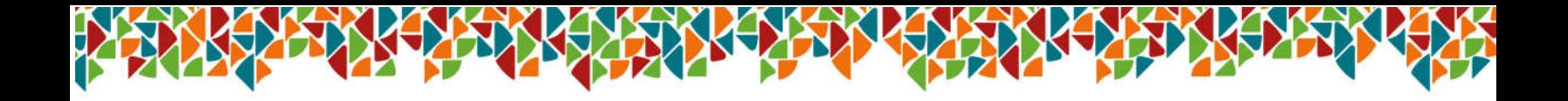

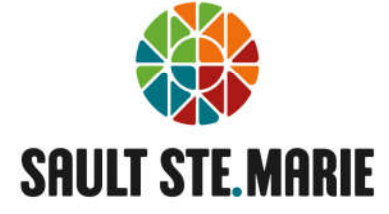

5. Select **Tax Account** for Registration Account Type Enter your Roll number – exclude dashes (-) 15 digits Enter your Customer ID

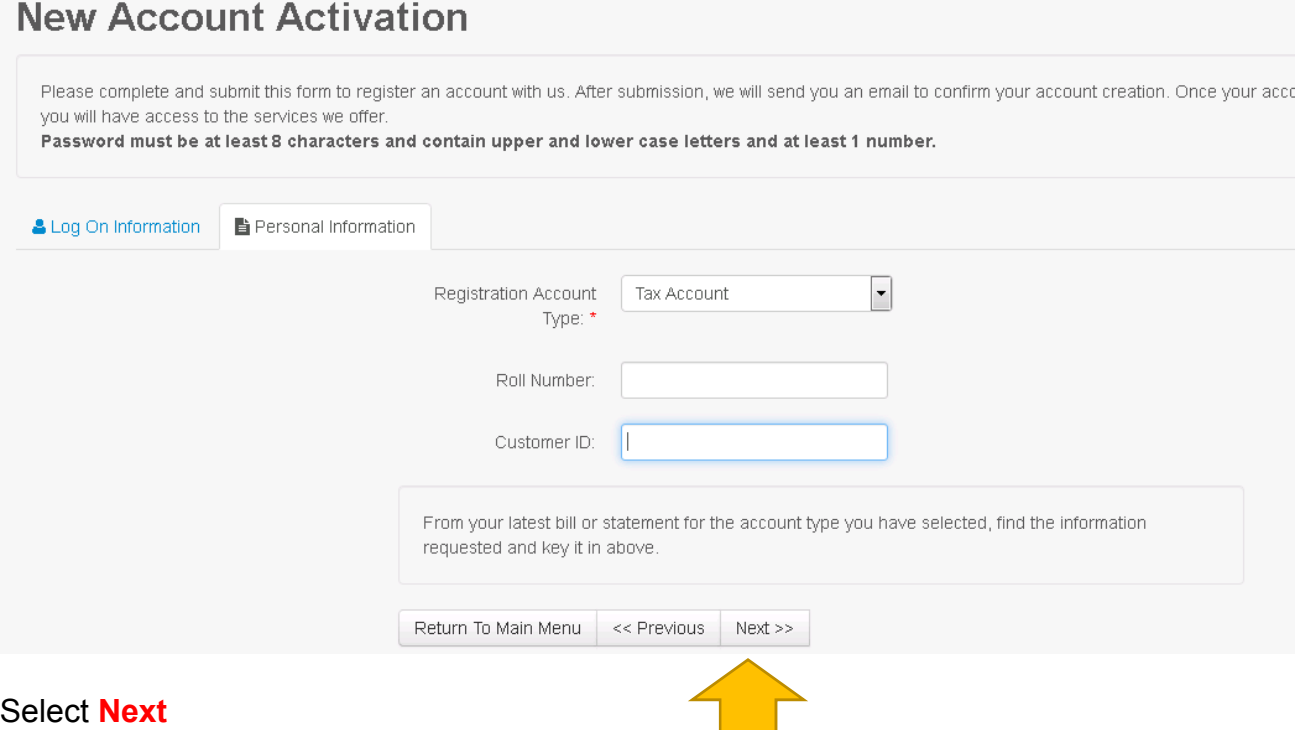

6. When this screen appears, please log into your email to activate

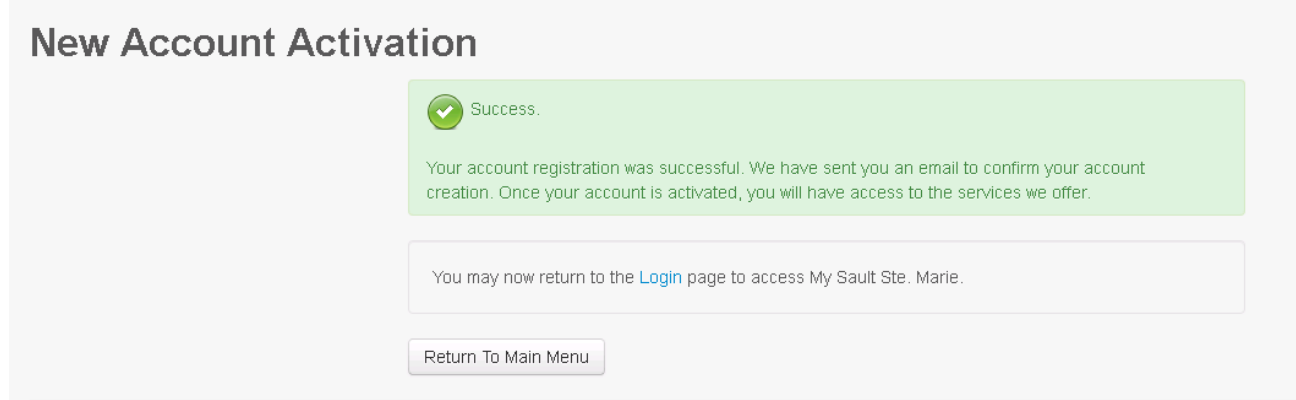

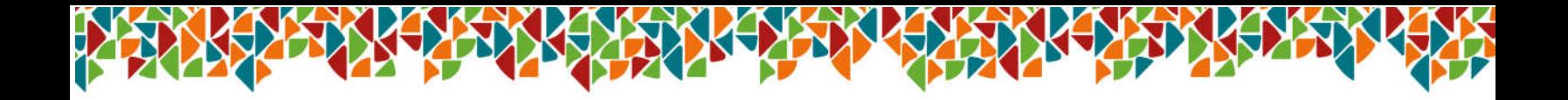

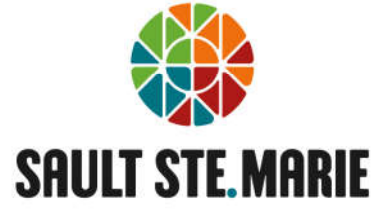

7. Once activated through your email, please return to home screen, select sign in

## My Sault Ste. **Marie**

Sign in to manage all of your accounts.

Q<sub>e</sub> Sign in

8. Enter your username and password and Sign in to view your Tax Account

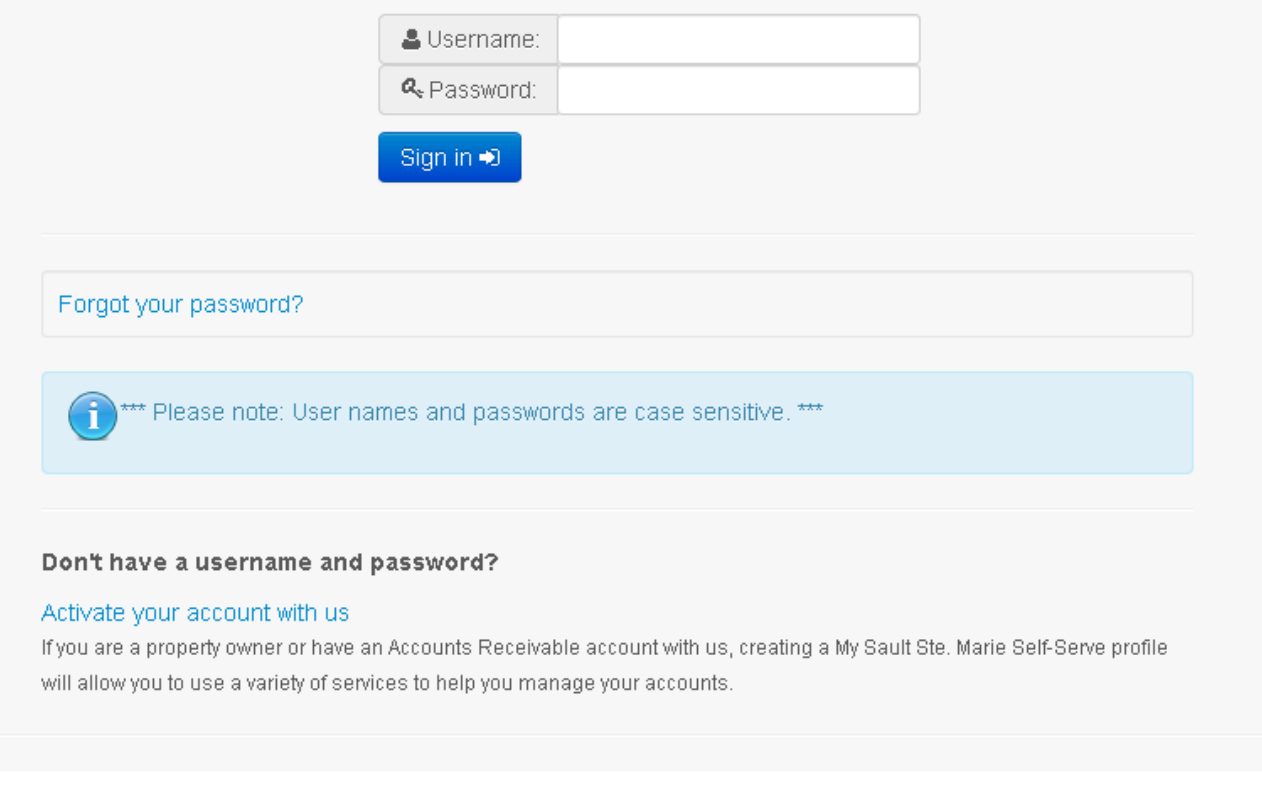

\*\*NOTE: Owners of multiple properties – All properties with the same Customer ID will be listed under the account. If the Customer ID is different, another registration will be required.